Bundesministerium Klimaschutz, Umwelt, Energie, Mobilität, Innovation und Technologie

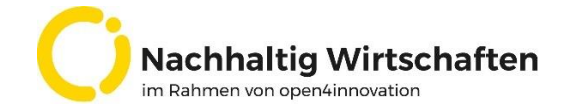

# **Anleitung für barrierefreie Berichte**  für die Schriftenreihe "Berichte aus **Energie- und Umweltformschung"**

Die wichtigsten Maßnahmen für die Erstellung barrierefreier Projekt-Endberichte für die Website nachhaltigwirtschaften.at

#### **Impressum**

Medieninhaber, Verleger und Herausgeber: Bundesministerium für Klimaschutz, Umwelt, Energie, Mobilität, Innovation und Technologie Radetzkystraße 2, 1030 Wien

Verantwortung und Koordination: Abteilung III/3 - Energie und Umwelttechnologien Leiter: DI (FH) Volker Schaffler, MA, AKKM

Autorinnen und Autoren: ÖGUT Wien, 2023.

#### Inhalt

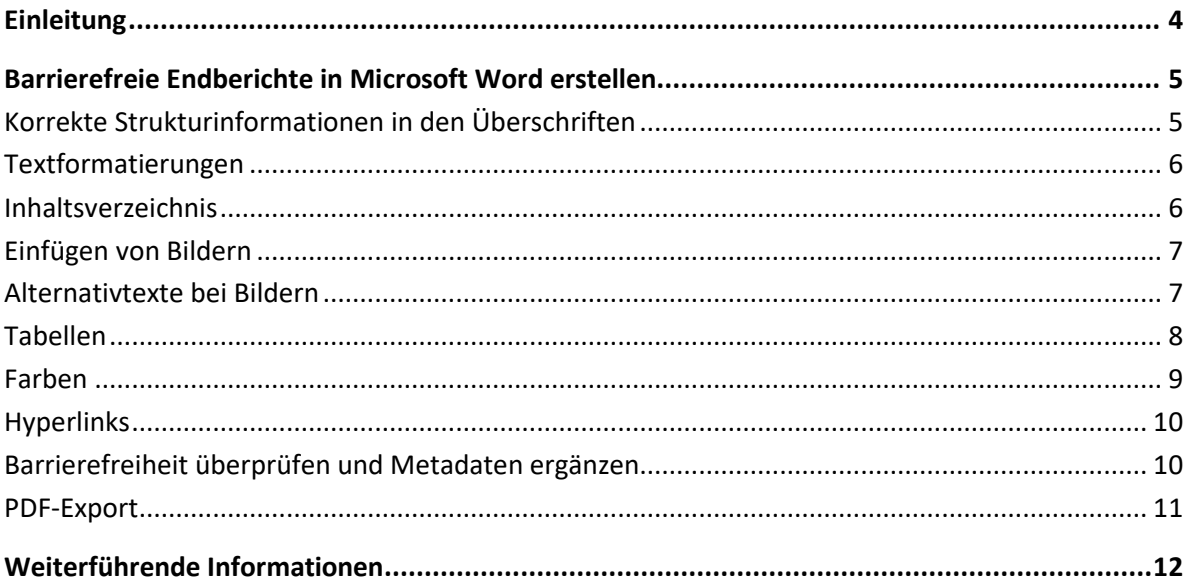

## <span id="page-3-0"></span>Einleitung

Der öffentliche Dienst hat die gesetzliche Verpflichtung, sein Angebot im Internet barrierefrei zu gestalten. Dazu gehören nicht nur die Internetseiten selbst, sondern auch alle Dokumente, die zum Download angeboten werden. Word/PDF-Dokumente müssen in Bedienbarkeit, Gestaltung, Inhalt und technischer Umsetzung barrierefrei sein nach WCAG 2.1[1](#page-3-1)

<span id="page-3-2"></span>Ein barrierefreies Dokument kann von einer "Screen Reader"-Software vorgelesen werden. Damit dies reibungslos funktioniert, sind einige Maßnahmen zu treffen.

Die folgende Anleitung ist eine Hilfestellung für Projektnehmer:innen, um publizierbare Endberichte möglichst barrierefrei zu formatieren, damit sie auf [nachhaltigwirtschaften.at](http://www.nachhaltigwirtschaften.at/) veröffentlicht werden können. Diese Anleitung basiert auf Word von Microsoft 365, sie kann aber auch – mit leichten Unterschieden – in älteren Word-Versionen verwendet werden.

<span id="page-3-1"></span>[<sup>1</sup>](#page-3-2) Als Mindestlevel gilt Konformitätslevel AA. Zur Umsetzung der Barrierefreiheit nach WCAG 2.1 für PDF-Dokumente ist der ISO-Standard PDF for Universal Access (PDF/UA-1, ISO 14289-1:2014) zu berücksichtigen.

# <span id="page-4-0"></span>Barrierefreie Endberichte in Microsoft Word erstellen

## <span id="page-4-1"></span>**Korrekte Strukturinformationen in den Überschriften**

Für die Formatierung der Überschriften müssen die bereits vordefinierten Formatvorlagen verwendet werden. Die Überschriftenstruktur (Ü1, Ü2, Ü3, …) muss hierarchisch verwendet werden, das heißt, es dürfen keine Überschriften-Ebenen übersprungen werden. Auf eine Ü1 folgt eine Ü2, auf diese folgt wiederum eine Ü3.

In den Berichtsvorlagen sind die Formatvorlagen bereits korrekt angelegt. Diese finden Sie im Ribbon "Start -> Formatvorlagen". (Nr. 1 im Screenshot). Sie können sich auch eine Seitenleiste (Nr. 3 im Screenshot) mit den verfügbaren Formatvorlagen anzeigen lassen. Dazu klicken Sie auf das - Symbol im Ribbon "Start"->"Formatvorlagen" (Nr. 2).

Bitte verwenden Sie Überschrift 1, Überschrift 2, Überschrift 3 … für eine korrekte Gliederung. Für Aufzählungen verwenden Sie bitte die Formatvorlage "Listenabsatz", für Beschriftungen von Abbildungen und Tabellen die Formatvorlage "Beschriftung". Nur auf diese Art kann die korrekte Reihenfolge der Wiedergabe im Screen Reader und eine fehlerfreie Navigation im Dokument garantiert werden.

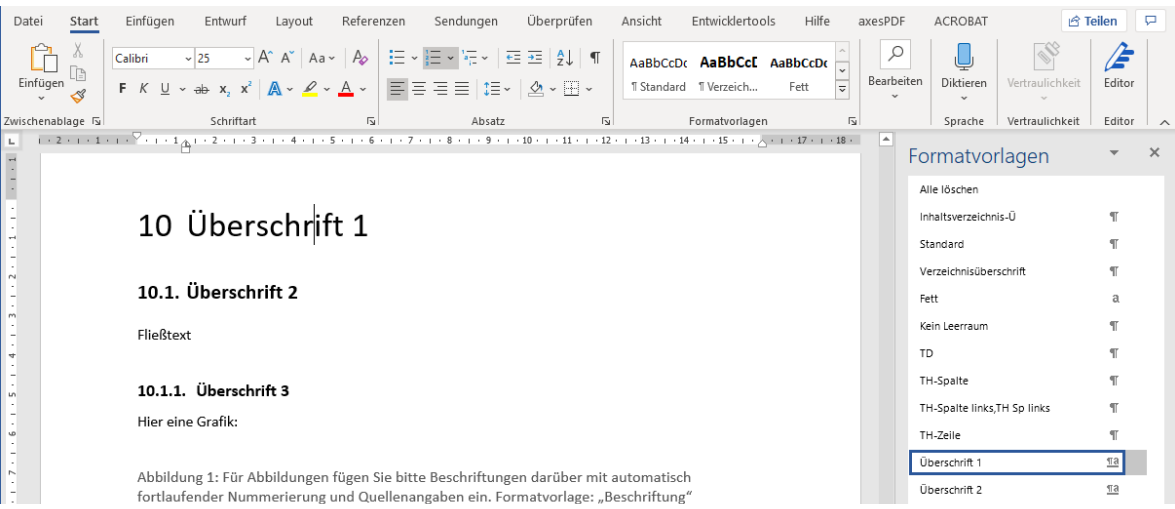

Abbildung 1: Formatvorlagen benutzen

## <span id="page-5-0"></span>**Textformatierungen**

Verändern Sie bitte nicht den in der Berichtsvorlage vorgegebenen Zeilenabstand, die Schriftgröße, Schriftart oder die Schriftfarbe. Die vordefinierten Formatvorlagen sind so gewählt, dass sie gut lesbar sind.

#### <span id="page-5-1"></span>**Inhaltsverzeichnis**

Wurden die Formatvorlagen für die Überschriften korrekt verwendet, dann kann das Inhaltsverzeichnis automatisch aktualisiert werden. Dazu bringen Sie den Cursor an die Stelle, an der sich das Inhaltsverzeichnis befindet. Klicken Sie mit der rechten Maustaste in das Inhaltsverzeichnis und wählen Sie

Ein bereits vorhandenes Inhaltsverzeichnis (wie in der Berichtsvorlage) kann sehr komfortabel aktualisiert werden. Dazu klicken Sie mit rechter Maustaste auf das Inhaltsverzeichnis und wählen "Felder aktualisieren".

Ein korrekt erstelltes Inhaltsverzeichnis bietet Personen mit und ohne Sehbeeinträchtigung die Möglichkeit, rasch an die gewünschte Position im Dokument zu gelangen.

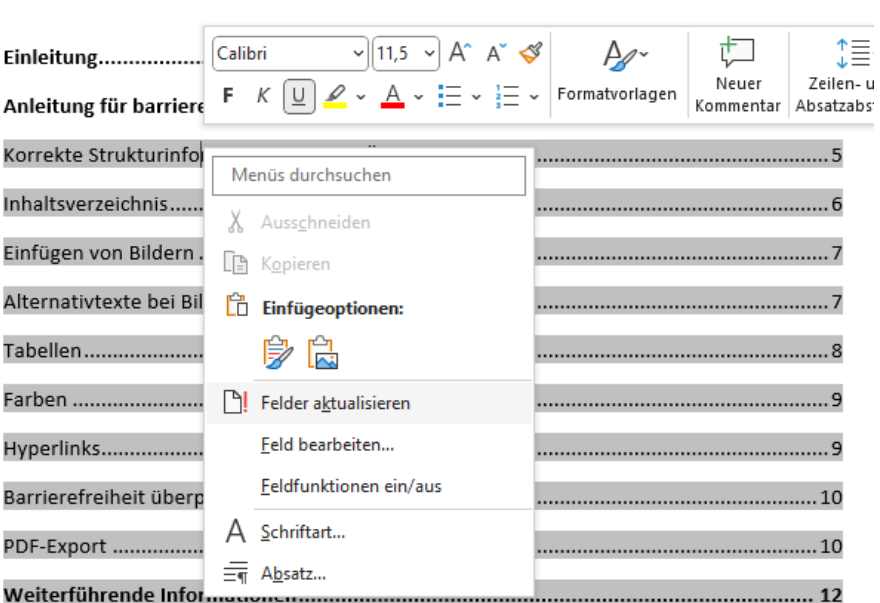

Abbildung 2: Inhaltsverzeichnis aktualisieren

#### Inhalt

## <span id="page-6-0"></span>**Einfügen von Bildern**

Eingefügte Bilder sollten mit dem Textumbruch "Mit Text in Zeile" versehen sein. Dazu klicken Sie mit der rechten Maustaste auf das Bild und wählen "Textumbruch" -> "Mit Text in Zeile". Verschachtelte Bilder, die in Textrahmen eingefügt werden, sind zu vermeiden.

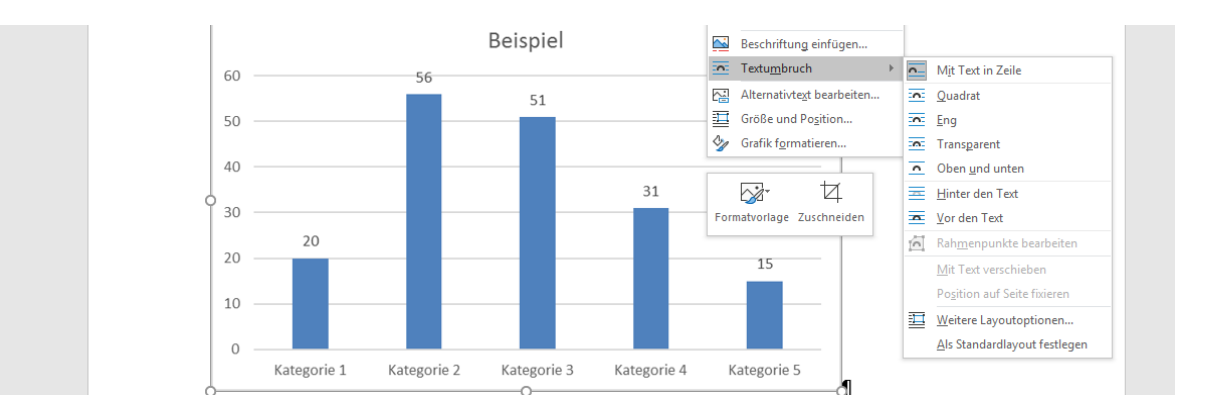

Abbildung 3: Einstellung von "Mit Text in Zeile" für Bilder

## <span id="page-6-1"></span>**Alternativtexte bei Bildern**

Alternativtexte ermöglichen sehbehinderten Website-User:innen den Zugriff auf die Bildinhalte. Fügen Sie den Bildern bitte Alternativtexte bei, die erklären, was auf den Abbildungen zu sehen ist. Der Alternativtext kann von einer Screen Reader-Software ausgelesen werden.

Klicken Sie mit der rechten Maustaste auf das Bild und wählen "Alternativtext bearbeiten". Es ist ratsam, einen Text zu wählen, der den Inhalt der Grafik/des Bildes möglichst genau, aber so kurz wie möglich, beschreibt. Bei Diagrammen ist eine umfassende Erklärung im Fließtext wünschenswert.

#### Abbildung 4: Hinzufügen von Alternativtexten

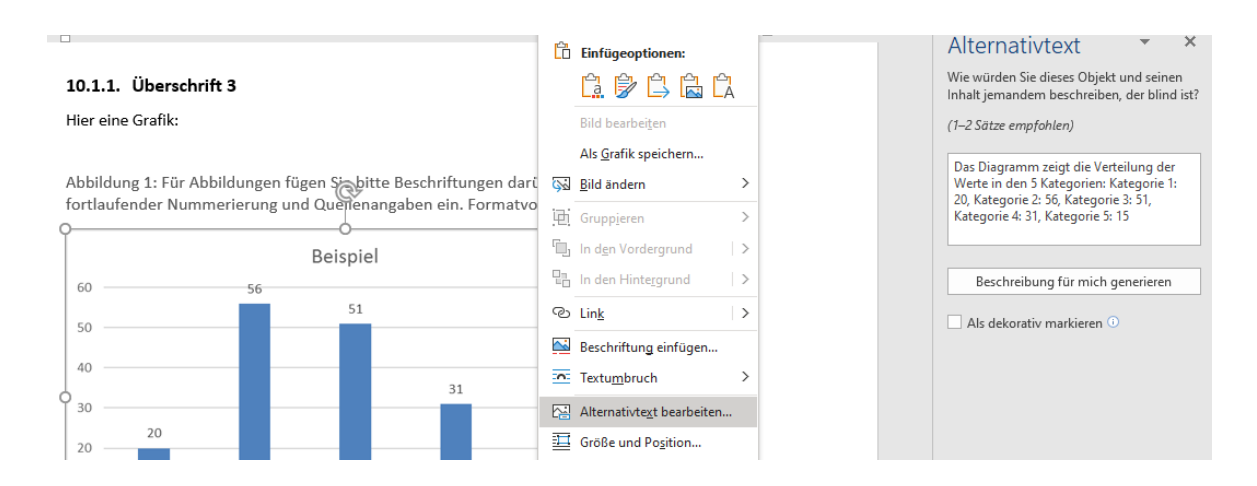

Sollten Sie mit einer älteren Version von Word arbeiten, geben Sie den Alternativtext unbedingt im Feld "Beschreibung" ein (nicht im Feld "Titel").

#### <span id="page-7-0"></span>**Tabellen**

Damit Screen Reader auf die Inhalte der Tabellen zugreifen können, fügen Sie Tabellen bitte nicht als Bilder/Grafiken ein, sondern als echte Tabelle. Verwenden Sie als Basis wenn möglich die Beispiel-Tabelle, die in der Berichtsvorlage enthalten ist.

Damit sich Screen Reader in der Tabelle orientieren können, formatieren Sie bitte die Spalten und Zeilen entsprechend:

- TH-Spalte: eine Spaltenüberschrift (TH = Table Header)
- TH-Zeile: eine Zeilenüberschrift
- TD: Einzelne Zellen innerhalb der Tabelle (TD = Table Data)

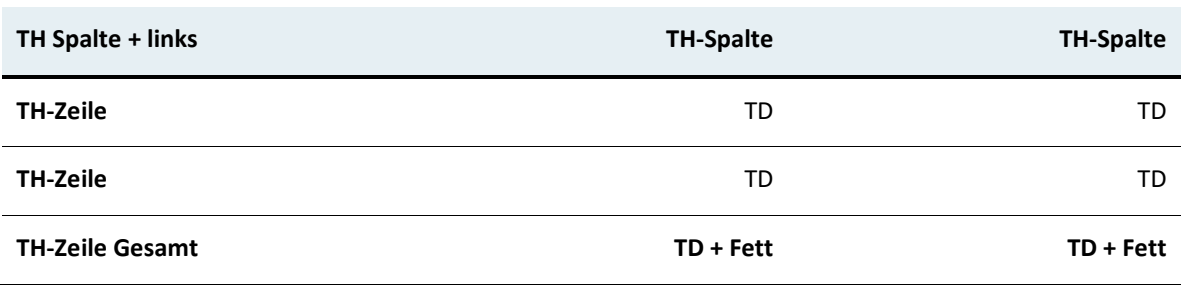

Tabelle 1: Beispiel-Tabelle

Quelle: xyz

Zusätzlich müssen Tabellen Überschriftszeilen enthalten. Dazu wählen Sie die erste Zeile der Tabelle aus und aktivieren im Ribbon "Layout" -> "Überschriften wiederholen".

Weiters sollten keine verbundenen oder leeren Zellen vorhanden sein, da diese die Lesereihenfolge von Screen Readern beeinträchtigen können. Bei umfangreichen oder komplexen Diagrammen wird empfohlen, die zugrundeliegende Datentabelle mit zu publizieren und darauf im Alternativtext zu verweisen.

#### <span id="page-8-0"></span>**Farben**

Farben dürfen nicht als alleinige Informationsträger verwendet werden. Personen, die Schwierigkeiten haben Farben zu erkennen, können damit notwendige Unterscheidungen nicht treffen.

#### **Schlechtes Beispiel:**

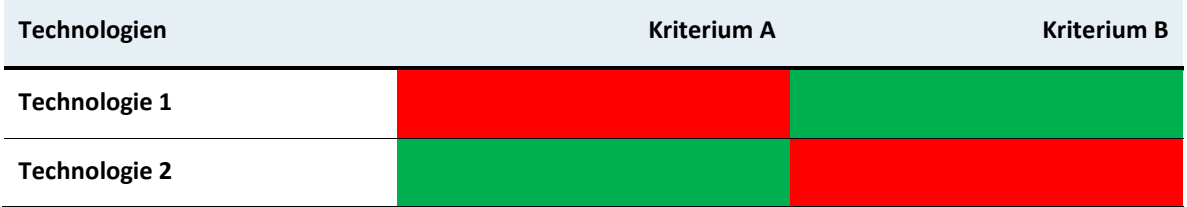

#### **Gutes Beispiel:**

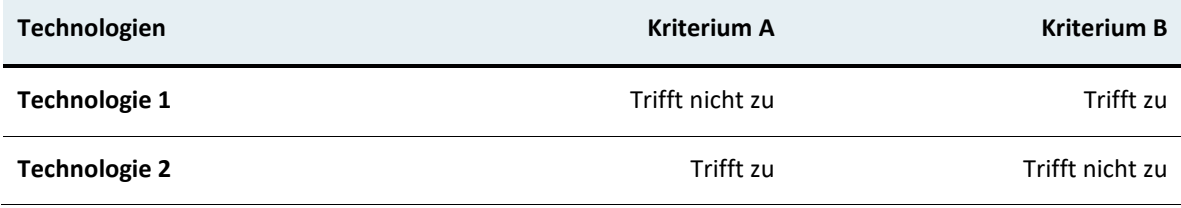

## <span id="page-9-0"></span>**Hyperlinks**

Achten Sie beim Einsatz von Hyperlinks darauf, dass der verlinkte Text (Linktitel) kurz und aussagekräftig ist. Der Titel sollte über das Ziel des Links informieren. Hyperlinktext sollte eine verständliche Beschreibung des Sprungziels bereitstellen, nicht nur die URL.

#### **Schlechte Beispiele:**

Klicken Sie [hier,](http://www.nachhaltigwirtschaften.at/) um zum Bericht zu gelangen.

Den Bericht finden Sie unter der Ur[l https://nachhaltigwirtschaften.at/de/sdz/publikatio](https://nachhaltigwirtschaften.at/de/sdz/publikationen/schriftenreihe-2023-44-bimstocks.php)[nen/schriftenreihe-2023-44-bimstocks.php.](https://nachhaltigwirtschaften.at/de/sdz/publikationen/schriftenreihe-2023-44-bimstocks.php)

#### **Gutes Beispiel:**

Der Bericht wurde auf der [Nachhaltig Wirtschaften-Website](https://nachhaltigwirtschaften.at/de/sdz/publikationen/schriftenreihe-2023-44-bimstocks.php) veröffentlicht.

## <span id="page-9-1"></span>**Barrierefreiheit überprüfen und Metadaten ergänzen**

Unter "Datei" – "Informationen" – "Auf Probleme prüfen" – "Barrierefreiheit überprüfen" bietet Microsoft Word ein Tool, das einige Aspekte der Barrierefreiheit überprüft und Fehler auflistet.

Weiters können Sie unter "Datei" – "Informationen" – "Eigenschaften" die sogenannten Metadaten, wie den Titel des Dokuments und Autor:innen angeben.

Unter "Überprüfen" – "Sprache" – legen Sie bitte die Dokumentsprache fest (in den meisten Fällen wird es Deutsch sein).

## <span id="page-10-0"></span>**PDF-Export**

Bitte übermitteln Sie uns die publizierbaren Endberichte grundsätzlich im Word-Format. Dies ermöglicht uns, eventuelle Formatierungsfehler noch beheben zu können und ein barrierefreies PDF mittels einer Spezial-Software zu generieren.

Sollte die Übermittlung der Word-Datei aus bestimmten Gründen nicht möglich sein, beachten Sie bitte beim pdf-Export ("Datei" – "Speichern unter" – "PDF" auswählen" – "Optionen") folgende Einstellungen:

- Textmarken erstellen mithilfe von Überschriften (anhaken)
- Dokumenteigenschaften (anhaken)
- Dokumentstrukturtags für Barrierefreiheit (anhaken)

## <span id="page-11-0"></span>Weiterführende Informationen

Leitfaden: Digitale Barrierefreiheit für ein inklusives Vergabewesen: [nabe.gv.at/leitfaden\\_digitale\\_barrierefreiheit/](http://www.nabe.gv.at/leitfaden_digitale_barrierefreiheit/)

**Bundesministerium für Klimaschutz, Umwelt, Energie, Mobilität, Innovation und Technologie** Radetzkystraße 2, 1030 Wien +43 800 21 53 59 servicebuero@bmk.gv.at bmk.gv.at